## **Calvert**

### make work flow

# **Trouble Shooting**

Meter Readings

### **How to source meter readings**

#### **Kyocera TaskAlfa xxx2 Range**

Press the 'System Menu/Counter' button on your display panel as shown in the picture below.

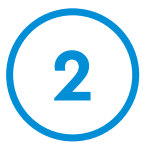

**1**

Touch the 'Counter' option on the display panel.

#### Device Display Panel

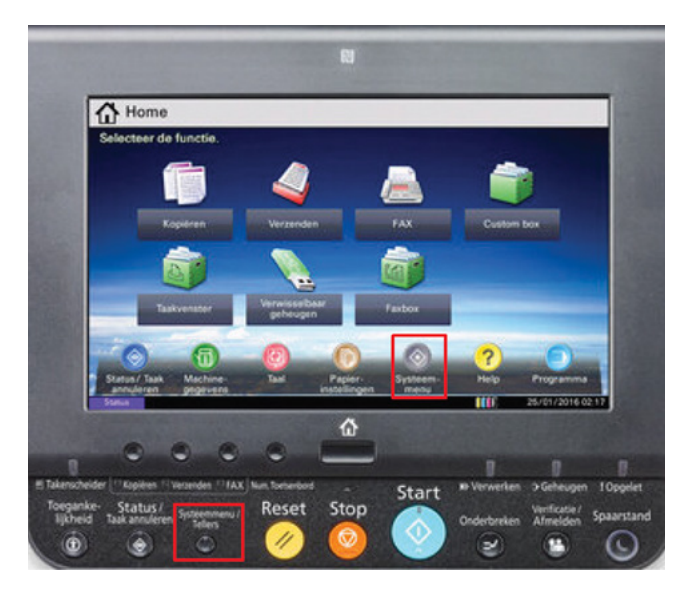

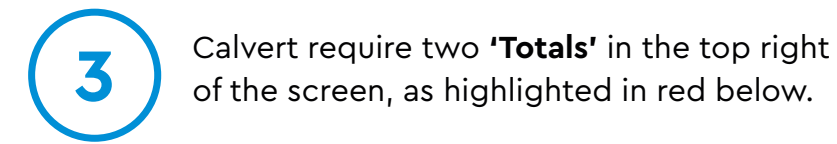

#### Colour Devices

- Black & White Total
- Full Colour Total

#### Mono Devices

- Black & White - Total

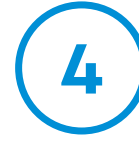

Alternatively you can press the **'Print Status Page'** button on the bottom of the Device Counter Screen as highlighted in red below and Faxor Scan the printed page to DDS via the contact details on the bottom of this page.

#### Device Counter Screen

Highlighted in Red are the 2 Total Counts required.

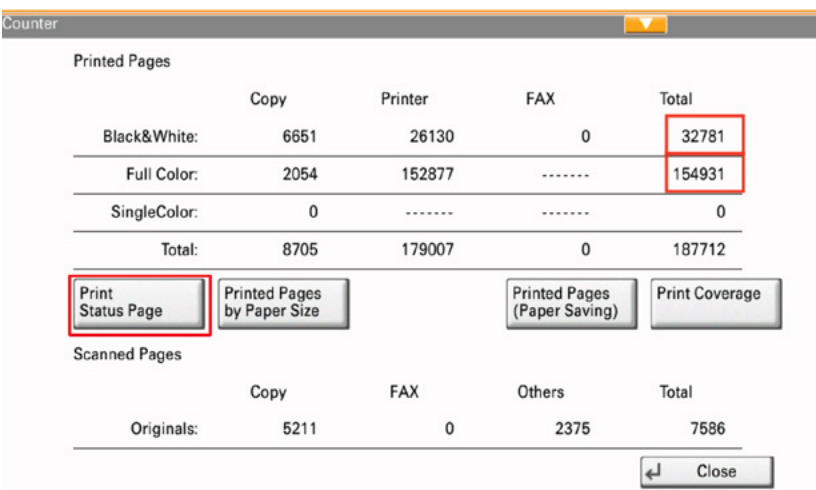

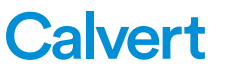

# **Supported Models**

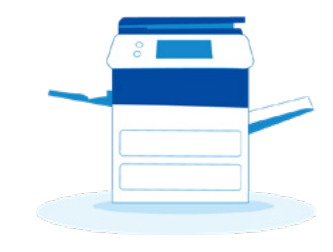

### **Colour Devices**

- TASKalfa 2552ci
- TASKalfa 3252ci
- TASKalfa 4052ci
- TASKalfa 5052ci
- TASKalfa 6052ci
- TASKalfa 7052ci
- TASKalfa 8052ci

#### **Mono Devices**

- TASKalfa 301 li
- TASKalfa 351 li
- TASKalfa 4002i
- TASKalfa 5002i
- TASKalfa 6002i
- TASKalfa 7002i
- TASKalfa 8002i

**1**

#### **Kyocera TASKalfa xxx3 Range**

Press the 'System Menu/ Counter' button on your display panel as shown in the picture below.

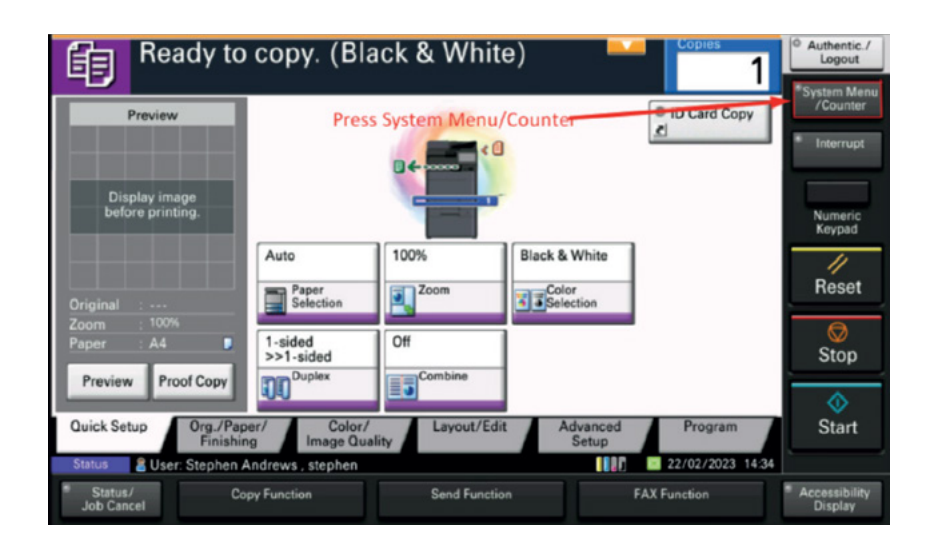

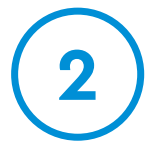

Touch the 'Counter' option on the display screen.

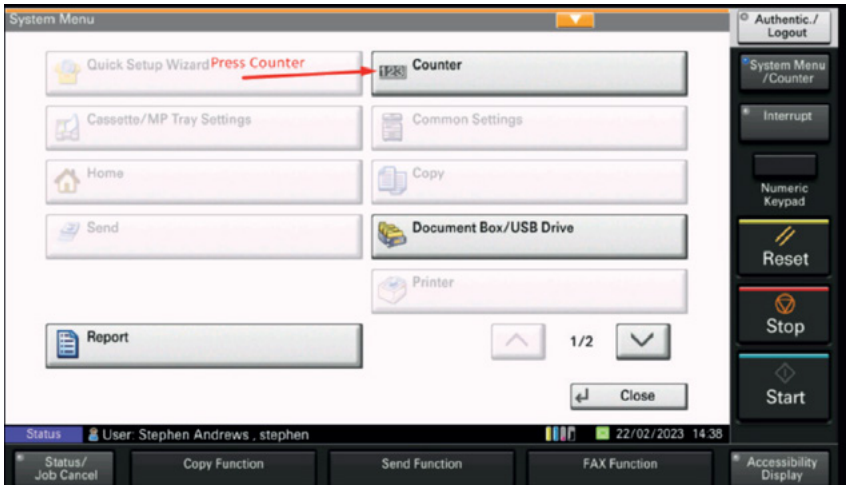

#### **Kyocera TASKalfa xxx3 Range**

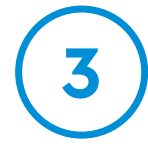

Calvert require two 'Totals' in the top right of the screen,as highlighted in red below.

Colour Devices

- Black &White Total
- Full Colour Total
- Mono Devices
- Black &White Total

Alternatively you can press the **'Print Status Page'** button on the bottom of the Device Counter Screen as highlighted in red below.

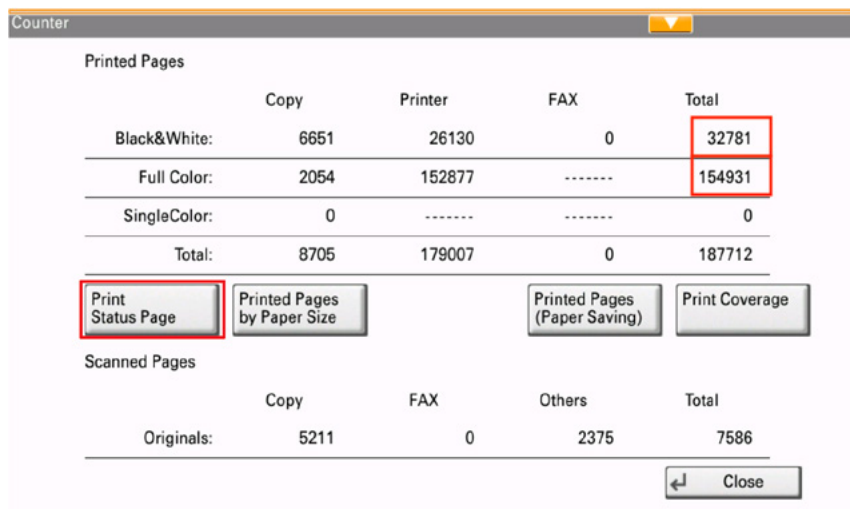

**1**

#### **Kyocera TASKalfa xxx4 Range**

On the main panel of the device press the home button highlighted in red below.

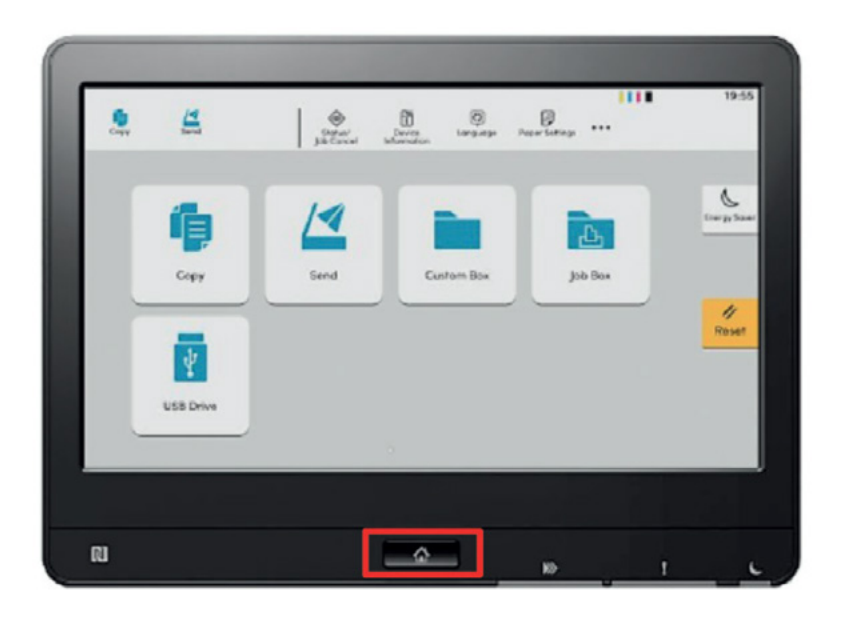

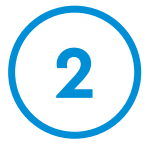

On the home screen select the 3 dots in the top right of the screen as highlighted in red below.

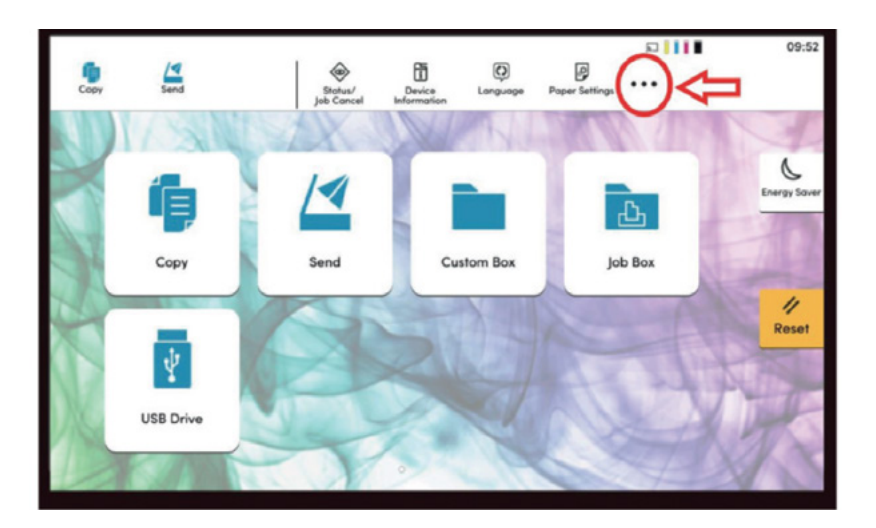

#### **Kyocera TASKalfa xxx4 Range**

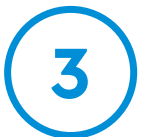

From here select the "Counter" button as highlighted 3 in red below.

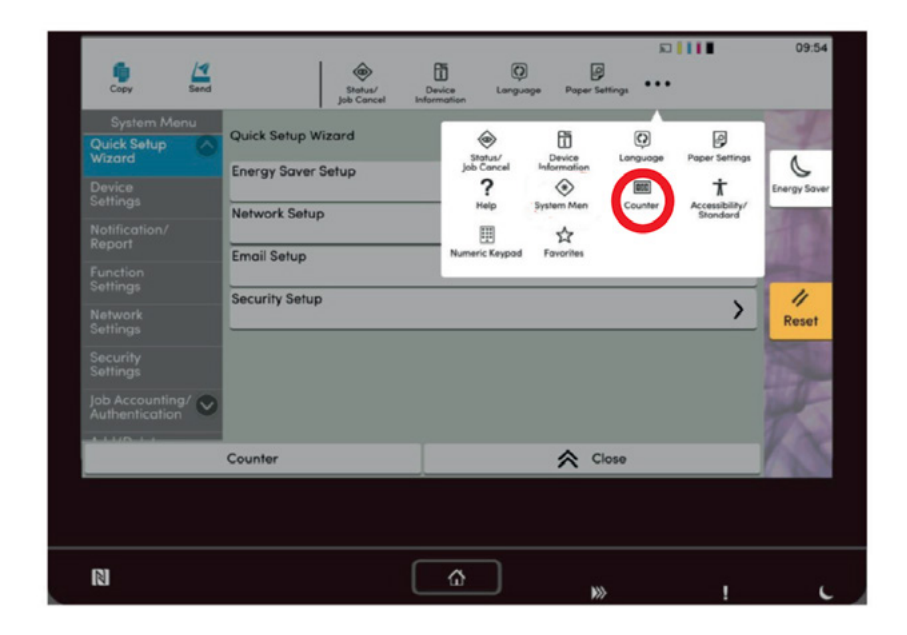

**4**

Calvert will require the Black & White and Colour totals as highlighted in red below.Alternatively you can press the 'Print Status Page' button on the bottom of the Device Counter Screen as highlighted in red below.

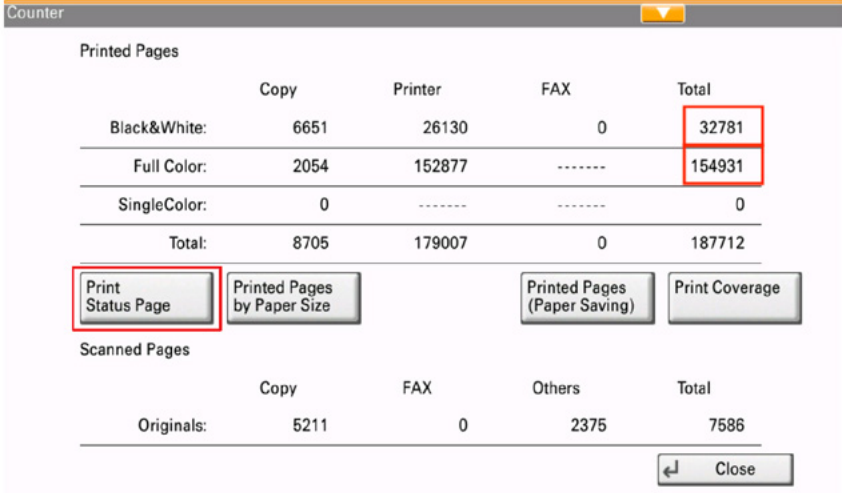

### **Canon Devices**

#### **(With Number Panel)**

Press "5" to display the total number of pages used for operations such as copying or printing on the touch panel display. You can also check the serial number and IP address of the machine, and the device informationof optional products.

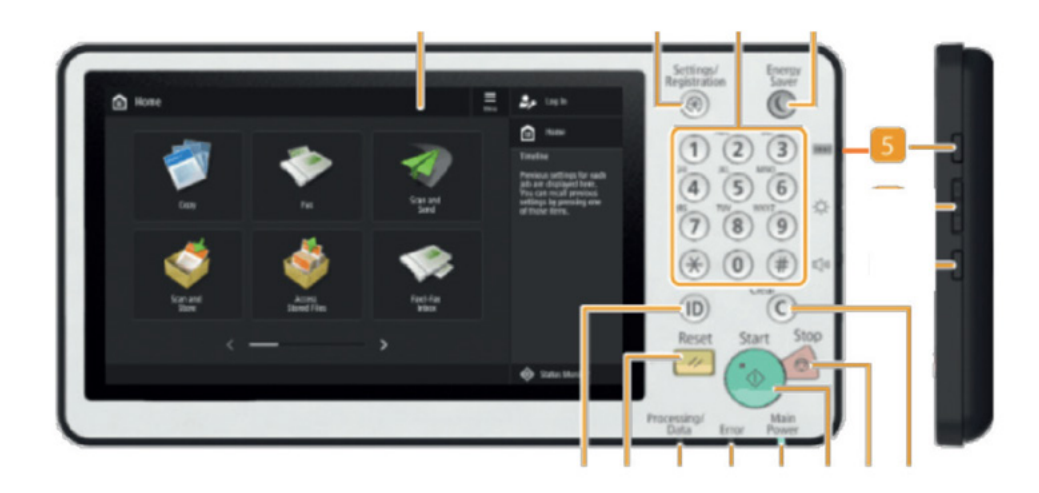

# Meter Readings Meter Readings

### **Canon Devices**

#### **(Without Number Panel)**

Press to display the total number of pages used for operations such as copying or printing on the touch panel display. You can also check the serial number and IP address of the machine, and the device information of optional products.

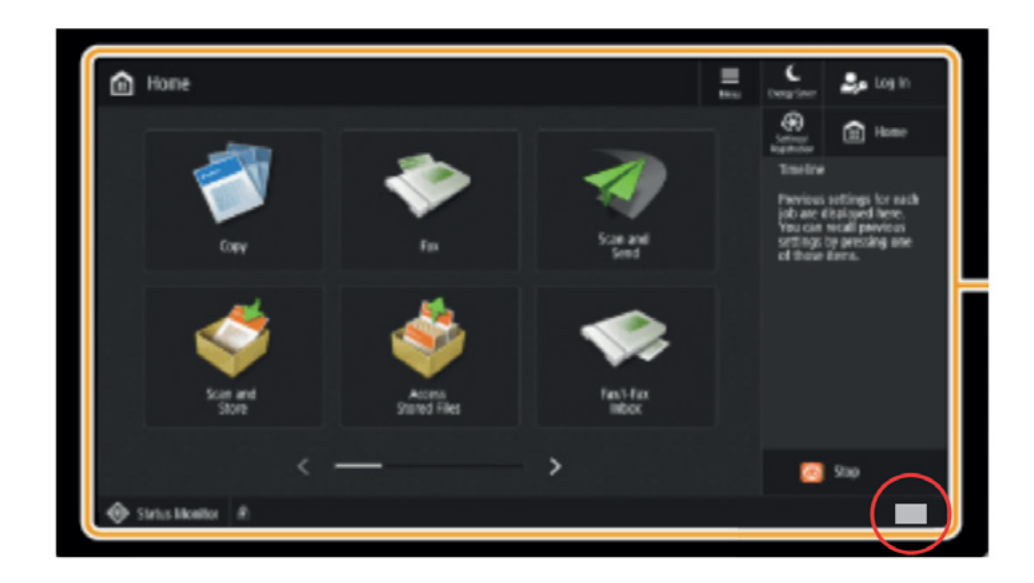

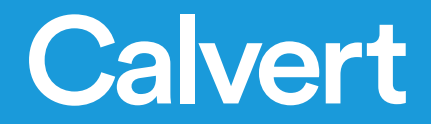

#### **Contact Us**

028 9040 1360 info@calvert.co.uk www.calvert.co.uk 20 Orby Link, Belfast BT5 5HU